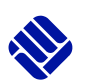

# **ILIAS**

## **The learning and communication platform of Münster University of Applied Sciences**

### **Login**

You can access the platform via the log-in page: *https://ilias.fh-muenster.de/*

If you are already logged in to other FH services, you do not need to log in again. If you are logging in for the first time, you will have to enter your FH ID and the corresponding password.

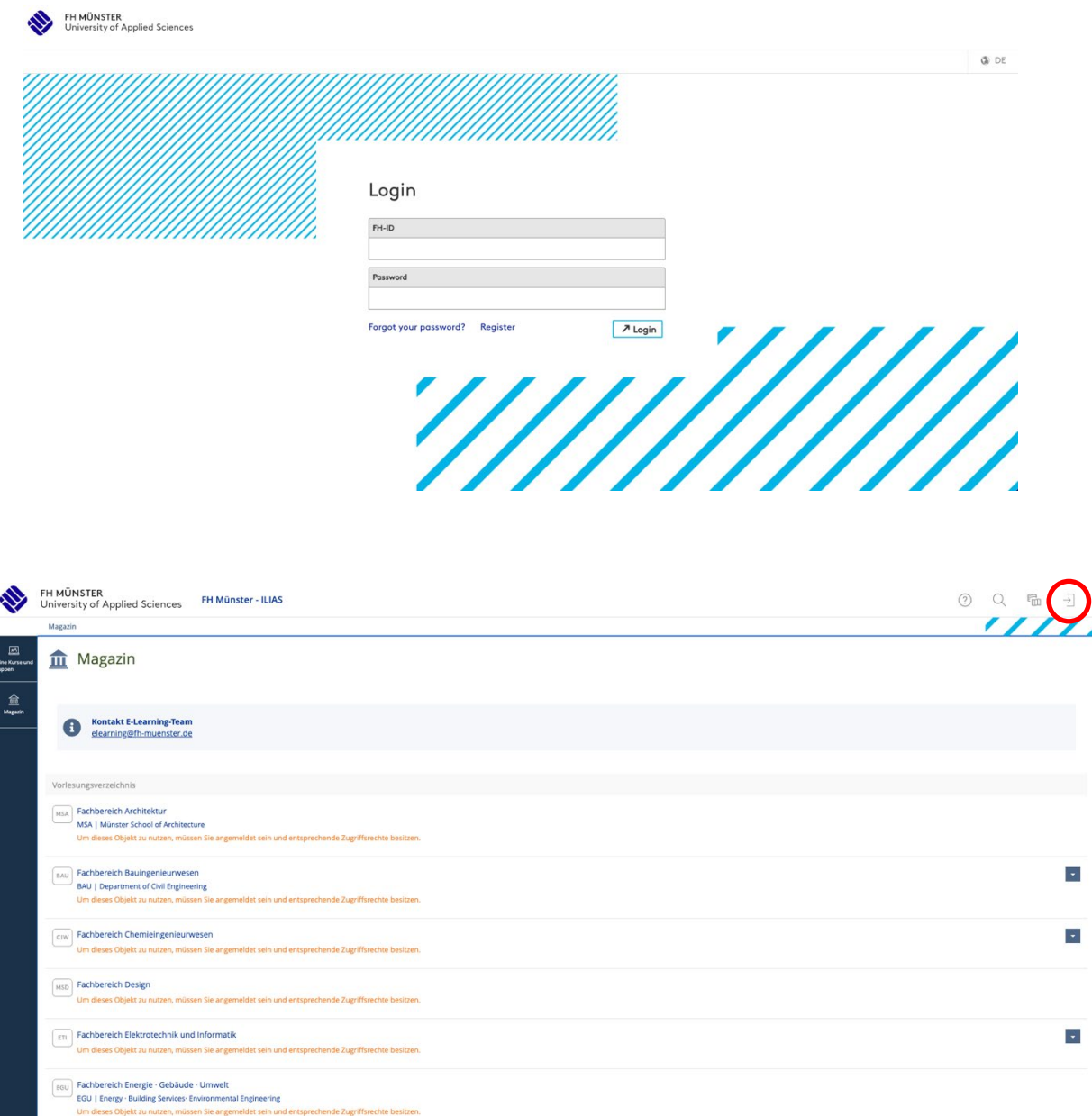

ITB.

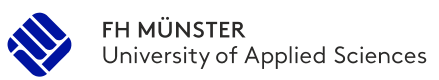

### **Overview and taking courses**

The entry page **"Magazine"** and the Institute of Technical Business Administration will take you to the **Materials Science and Engineering Master Program**.

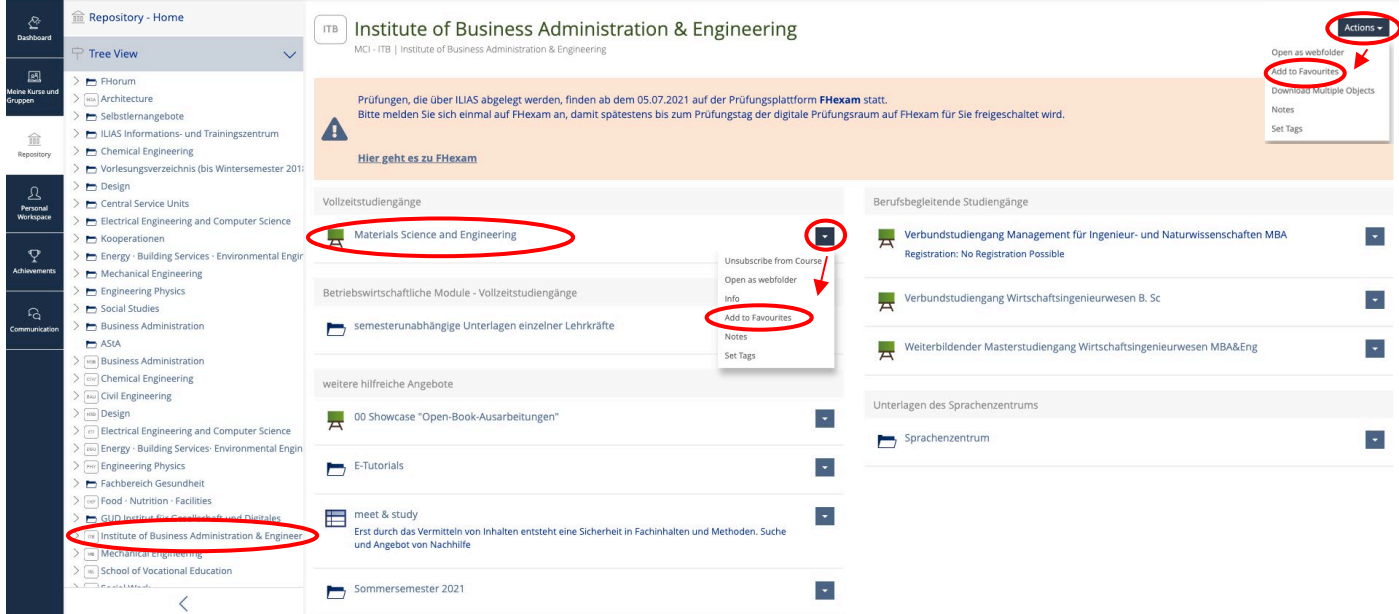

We recommend adding the Institute of Technical Business Administration (ITB) and the Materials Science and Engineering Program to your favorites. To do this, go to the right and click on the arrow in the blue box and select **"Add to favorites".** If you click on the Materials Science and Engineering program, you will see "General Information" in the first place. Important here are **the info and notifications**, which contain, among other things, **information about exams** and **attendance events** If you keep scrolling, you will find your **modules** for each semester.

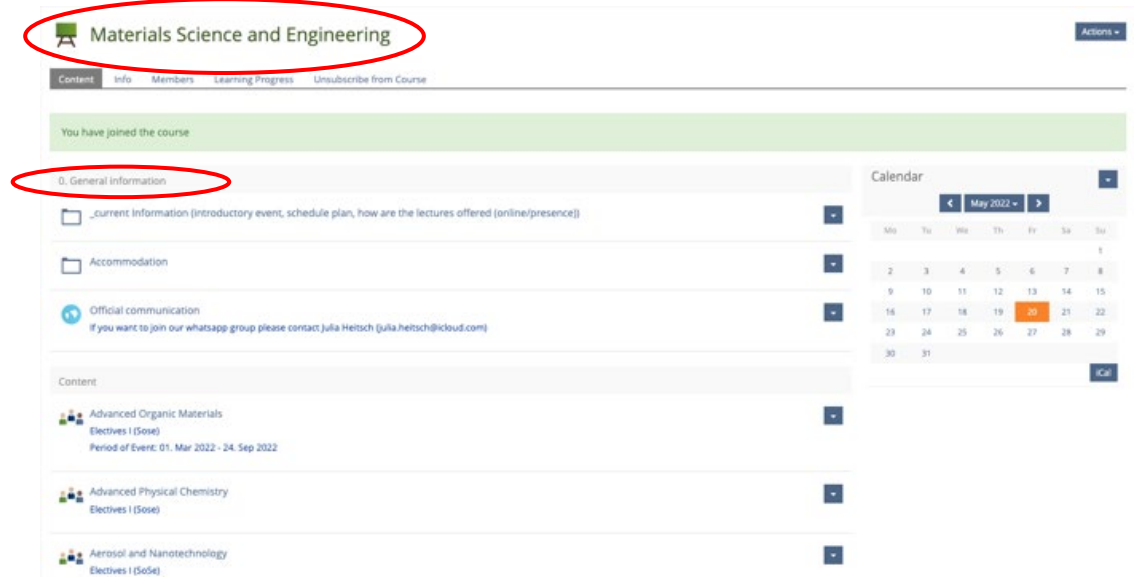

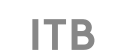

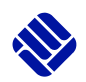

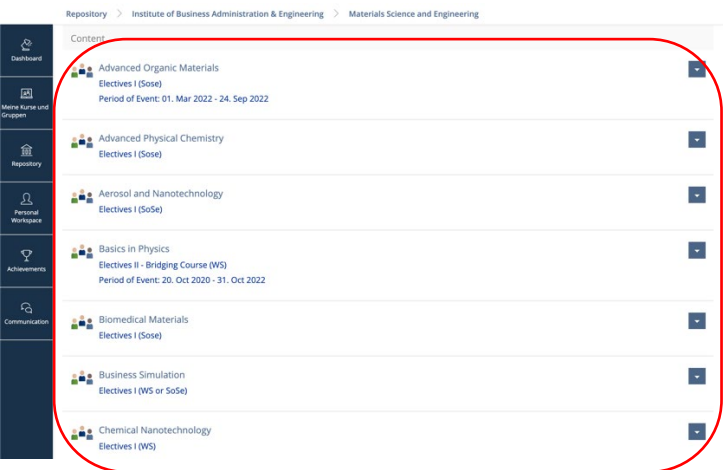

By clicking on the arrow in the **blue box on the right**, you can open the actions and thus **join each subject**. This is important to get all the **latest information and documentation** about their courses.

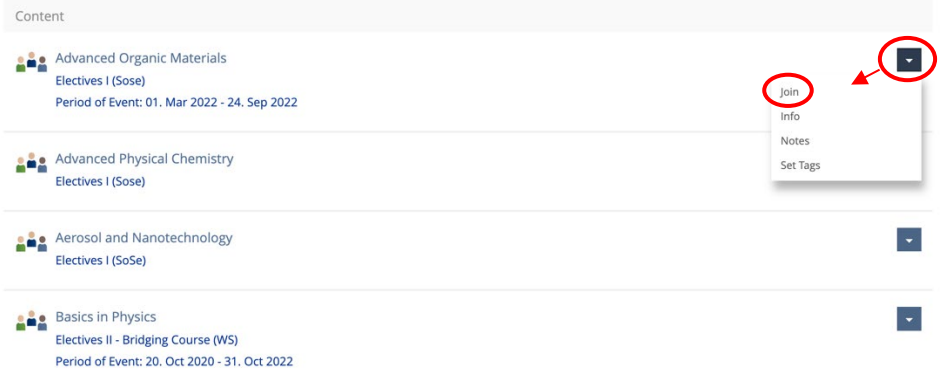

Subjects taken will then appear in **"My Courses and Groups"**. You can then assign each of the groups to your dashboard (personal desktop) by clicking on the blue arrow and selecting **"Add as Favorites".** This gives you faster access.

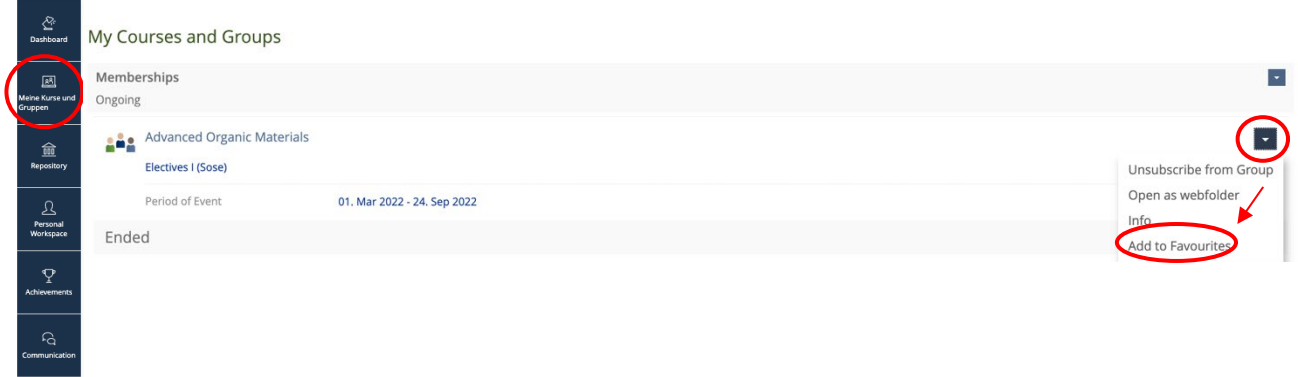

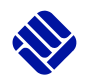

#### **Clean up your dashboard**

After the semester is over and you have passed the exam, you can clean up your dashboard by clicking on the arrow behind the courses again and selecting the action **"End Group Membership"** and **"Remove from Favorites".** This is important so that you do not receive any more emails from the course.

If you need **help** regarding various ILIAS functions, you can click on the left of the two **question marks** in the dashboard and use a keyword to retrieve the corresponding information.

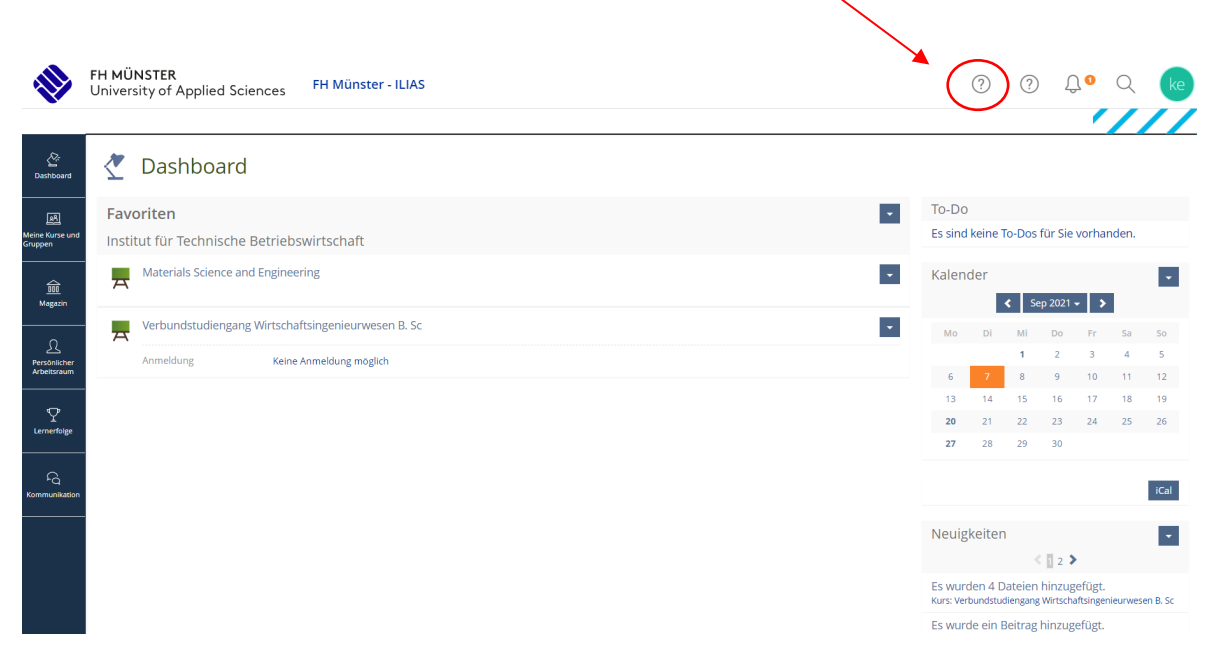

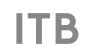